| SHIPPING KPIS                                                                                             | KPI Standard    | My Ships | Benchmark    | My Company                  | Pricing    | Help | News | About |  |  |  |
|----------------------------------------------------------------------------------------------------|-----------------|----------|--------------|-----------------------------|------------|------|------|-------|--|--|--|
|                                                                                                    |                 |          |              |                             |            |      |      |       |  |  |  |
|                                                                                                    | _               |          |              | Ţ                           |            |      |      |       |  |  |  |
| Company Details                                                                                           | Company         | Roles    | Users        | s Business Units Access Req |            |      |      |       |  |  |  |
| <ol> <li>Company Details<br/>This function can be used to update or modify company information</li> </ol> |                 |          |              |                             |            |      |      |       |  |  |  |
| Company name *                                                                                            |                 |          |              |                             |            |      |      |       |  |  |  |
| Short company name                                                                                        | Choose from     | drop box | company ty   | ре                          |            |      |      |       |  |  |  |
| Company type *                                                                                            |                 |          |              |                             |            |      |      |       |  |  |  |
|                                                                                                    | Filling out the | e compan | v address    |                             |            |      |      |       |  |  |  |
| Street *                                                                                                  | 0               |          |              |                             |            |      |      |       |  |  |  |
|                                                                                                    |                 |          |              |                             |            |      |      |       |  |  |  |
| Zip code *                                                                                                |                 |          |              |                             |            |      |      |       |  |  |  |
| City *                                                                                                    |                 |          |              |                             |            |      |      |       |  |  |  |
| Country *                                                                                                 | Filling out co  | mpany we | ebsite       |                             |            |      |      |       |  |  |  |
| Company website *                                                                                         | -               |          |              |                             |            |      |      |       |  |  |  |
| Note: The asterisk mark * is required data.                                                               |                 |          |              |                             |            |      |      |       |  |  |  |
| Tick box whether you accept <b>publish company basic information</b>                                      |                 |          |              |                             |            |      |      |       |  |  |  |
| Į                                                                                                    |                 |          |              |                             |            |      |      |       |  |  |  |
|                                                                                                    | ▼               |          |              |                             |            |      |      |       |  |  |  |
| Update my compa                                                                                           | any details     |          | Click that - | v to cours are d            | - + م ام ص | n o  |      |       |  |  |  |

Click the box to save and update new company details

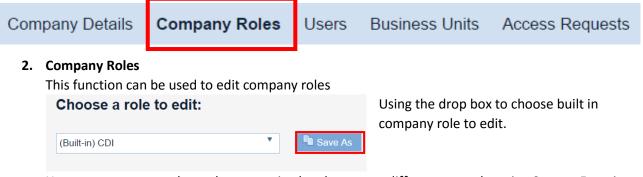

However, company role can be customized and save as a different name by using Save as Function

In this function, there is 2 field can be filled out which are role name and role description but it usually pre-defined based on built-in role name.

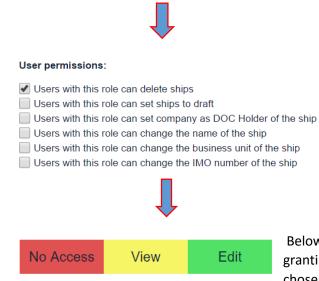

Using tick box to grant user permission for chosen role. Note: can tick many boxes as possible depending on permission granted

Below user permissions part, there will be table for granting permission in more specific for each KPIs in chosen role.

Note: Role can be assigned to many company's users

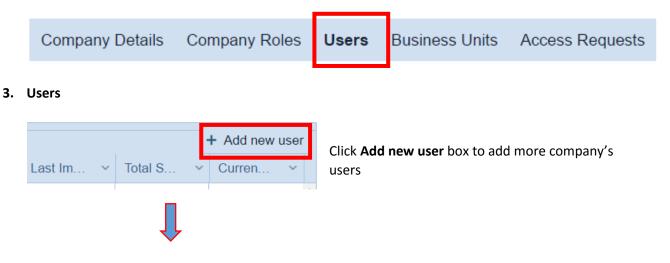

| Edit               | ×                 |
|--------------------|-------------------|
| First Name         |                   |
| Last Name          |                   |
| Email              |                   |
| Active?            |                   |
| Business Units     | Select options +  |
| Telephone          |                   |
| Job                |                   |
| Subscribe to news? |                   |
| Role               | Y                 |
|                    |                   |
|                    | S Cancel ✓ Update |

After click add new user box, a new window will appear for editing or filling out information of new company's user

After filling out required information, click **Update** box to save and add new user.

In the other hands, click **Cancel** box to close Edit window without adding or saving.

**Note**: Users function can be used to manage users with user's information, login details. There are many columns such as name, email, business units, role, last login, total login times, last import date, ... These columns can be sorted by ascending or descending order.

|         |                            |    |         |   |           |        |        |        |   |        |   |        |    |         |   |        |   |           |         |    | + Add new | user |
|---------|----------------------------|----|---------|---|-----------|--------|--------|--------|---|--------|---|--------|----|---------|---|--------|---|-----------|---------|----|-----------|------|
| First N | <ul> <li>Last N</li> </ul> | ~  | Email   | ~ | Active? ~ | Busine | $\sim$ | Subscr | ~ | Role ~ | 1 | Last L | ~  | Total # | ~ | Curren | ~ | Last Im v | Total S | ~  | Curren    | ~    |
|         |                            |    |         |   |           |        |        |        |   |        |   |        |    |         |   |        |   |           |         |    |           |      |
|         |                            |    |         |   |           |        |        |        |   |        |   |        |    |         |   |        |   |           |         |    |           |      |
|         |                            |    |         |   |           |        |        |        |   |        |   |        |    |         |   |        |   |           |         |    |           |      |
|         |                            |    |         |   |           |        |        |        |   |        |   |        |    |         |   |        |   |           |         |    |           |      |
| Con     | npany                      | De | etails  |   | Com       | nanv   | R      | oles   |   | Users  |   | Bu     | IS | ines    | s | Units  | 2 | Acce      | ess F   | le | quest     | S    |
| 001     | pany                       | -  | ortanio |   | 0011      | pany   |        | 0.00   |   | 00010  | · |        |    |         | - |        | - | , 1000    |         |    | 44000     | ~    |

## 4. Business Units

Similar to Users function, **Business Units** functions can be used to manage or add new business units

| + Add a new business unit | Click Add a new business unit to add new |  |  |  |  |  |  |
|---------------------------|------------------------------------------|--|--|--|--|--|--|
| Ţ                         |                                          |  |  |  |  |  |  |
| <b>‡</b>                  | Country Delete                           |  |  |  |  |  |  |
| Update                    |                                          |  |  |  |  |  |  |

Fill in the business unit name and choose country from drop box.

Click Update to save and add information. Otherwise click Delete to delete filled in information.

## 5. Access Requests

This function can be used to manage and grant access for users.

| Grant acce           | ess to user | Click Grant access to user for granting access to specific user. |                                                                                                    |  |  |  |  |  |  |
|----------------------|-------------|------------------------------------------------------------------|----------------------------------------------------------------------------------------------------|--|--|--|--|--|--|
| Ţ                    |             |                                                                  |                                                                                                    |  |  |  |  |  |  |
| Grant access to user |             |                                                                  | After clicked, new window will be opened for filling in                                                          |  |  |  |  |  |  |
| Email:               |             |                                                                  | details of needed access user.                                                                                   |  |  |  |  |  |  |
| Vessel Imo Numbers:  |             |                                                                  | Click <b>Create</b> to save and add the user to granted access list. System will automatically send notification |  |  |  |  |  |  |
| Role:                | CDI         | ¥                                                                | email to granted access user.                                                                                    |  |  |  |  |  |  |
| Start:               | 2016-Q1     | ¥                                                                | Otherwise, click Cancel to close window and delete                                                               |  |  |  |  |  |  |
| Expiry:              | No Expiry   | Y                                                                | filled - in information                                                                                          |  |  |  |  |  |  |

On this page, there is also a table showing the list of granted access users for management.

| Date | Requestor | Account | IMO number | Message | Role | Status | Start | Expiry |
|------|-----------|---------|------------|---------|------|--------|-------|--------|
|      |           |         |            |         |      |        |       |        |

**Note:** Besides each granted access user, there will be two box which indicated Edit and Delete. **Edit** can be used to change or update information about user. **Delete** can be used to delete stored information and abort granted access for chose user.